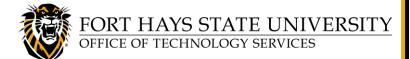

Home: 25Live Pro

List Calendar

Availability Search

Reports User Settings

25Live Reports

### **TECHNOLOGY SERVICES:**

# Create a 25Live Report: Location Activity Date/Time Grid

25Live is FHSU's campus-wide room reservation system. This document explains how to create and run a report in 25Live, using the *Location Activity Date/Time Grid* report as an example.

- These general instructions can be used to run reports in 25Live. At your convenience, we recommend browsing the various reports available, listed under More > Go to Tool > 25Live Reports.
- You can 'star' reports that you run frequently, and then click on the Starred Reports drop-down list to view them (you may need to refresh the web page to update the list after starring a report).

Some departments like to post a weekly schedule outside their classrooms or conference rooms. The *Location Activity Date/Time Grid* report allows you to display specified types of events in specified location(s), for a specified period of time, in a date/time grid format. We will use *Location Activity Date/Time Grid* as our example report for these procedures. Here are a few additional notes about this particular report:

- **Example:** You can generate a report that displays all events that are scheduled in a conference room from Monday, October 18 thru Friday October 22, 2021 on an 8:00am to 5:00pm, 30-minute interval date/time grid.
- This report must be run manually; it is not available to be run on a schedule.

#### For further assistance:

- For instructions for using other 25Live features, please refer to the 25Live User Guide, available at www.fhsu.edu/tigertech/25live.
- For questions about these procedures or to request to have a 25Live report scheduled for automatic delivery, please send an email to TS-BusinessOps@fhsu.edu.

#### TABLE OF CONTENTS:

Log In to 25Live Pro and View the Dashboard

**Access 25Live Reports** 

### **Create and Run a Report:**

- A. Select a Report and Review its Report Parameters
- B. Create Search(es) Required to Run Your Report
- C. Run the Report

Sample Report: Location Activity Date/Time Grid

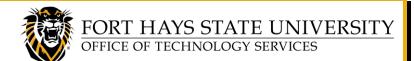

## Create a 25Live Report: Location Activity Date/Time Grid

#### LOG IN TO 25Live Pro and VIEW THE DASHBOARD

1. Go to: 25live.collegenet.com/pro/fhsu

TIP: Be sure to bookmark this **25Live** link!

- 2. Log in with your **TigerNetID username** and **password**.
- 3. The 25Live Pro dashboard will be displayed. To return to the dashboard from another page in 25Live Pro, click on **25Live Pro** at the top of the window or click on the **More** menu and select **Home**.

NOTE: If you are already in 25Live Reports, you can return to 25Live Pro by clicking More So to Tool > 25Live Pro.

#### **ACCESS 25Live REPORTS**

To access 25Live Reports:

• Click on More > Go to Tool > 25Live Reports.

**To return to 25Live Pro** from the 25Live Reports tool:

• Click on More 

More 

Solution 

Solution 

Solution 

Solution 

Solution 

Solution 

Solution 

Solution 

Solution 

Solution 

Solution 

Solution 

Solution 

Solution 

Solution 

Solution 

Solution 

Solution 

Solution 

Solution 

Solution 

Solution 

Solution 

Solution 

Solution 

Solution 

Solution 

Solution 

Solution 

Solution 

Solution 

Solution 

Solution 

Solution 

Solution 

Solution 

Solution 

Solution 

Solution 

Solution 

Solution 

Solution 

Solution 

Solution 

Solution 

Solution 

Solution 

Solution 

Solution 

Solution 

Solution 

Solution 

Solution 

Solution 

Solution 

Solution 

Solution 

Solution 

Solution 

Solution 

Solution 

Solution 

Solution 

Solution 

Solution 

Solution 

Solution 

Solution 

Solution 

Solution 

Solution 

Solution 

Solution 

Solution 

Solution 

Solution 

Solution 

Solution 

Solution 

Solution 

Solution 

Solution 

Solution 

Solution 

Solution 

Solution 

Solution 

Solution 

Solution 

Solution 

Solution 

Solution 

Solution 

Solution 

Solution 

Solution 

Solution 

Solution 

Solution 

Solution 

Solution 

Solution 

Solution 

Solution 

Solution 

Solution 

Solution 

Solution 

Solution 

Solution 

Solution 

Solution 

Solution 

Solution 

Solution 

Solution 

Solution 

Solution 

Solution 

Solution 

Solution 

Solution 

Solution 

Solution 

Solution 

Solution 

Solution 

Solution 

Solution 

Solution 

Solution 

Solution 

Solution 

Solution 

Solution 

Solution 

Solution 

Solution 

Solution 

Solution 

Solution 

Solution 

Solution 

Solution 

Solution 

Solution 

Solution 

Solution 

Solution 

Solution 

Solution 

Solution 

Solution 

Solution 

Solution 

Solution 

Solution 

Solution 

Solution 

Solution 

Solution 

Solution 

Solution 

Solution 

Solution 

Solution 

Solution 

Solution 

So

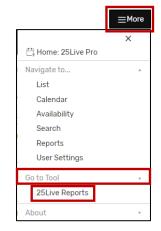

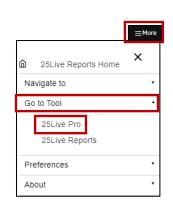

#### CREATE AND RUN A REPORT

# A. Select a Report and Review its Report Parameters

When working with 25Live Reports, the first thing to do is to locate the report you wish to run. For this example, we will look at the *Location Activity Date/Time Grid* report.

To locate the *Location Activity Date/Time Grid* report: In the upper right corner of the window, click on **More**So to Tool > 25Live Reports.

Next, click on **Location Reports** > and select **Location Activity Date/Time Grid** from the drop-down list.

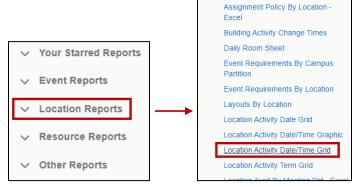

**Location Reports** 

Assignment Policy By Location

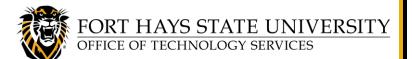

## Create a 25Live Report: Location Activity Date/Time Grid

You may want to look at several reports to find the one that best meets your needs.

**To learn more about a report**, review the available information and look at its Sample Report, Delivery Options, and Report Parameters (requirements).

NOTE: For your convenience, a <u>sample Location Activity</u>
<u>Date/Time Grid report</u> is displayed on the last page of this document.

TIP: Although this example report cannot be scheduled, some 25Live reports can be **scheduled** to run automatically at a specified time (daily or weekly, etc). To find out if a 25Live report can be scheduled, send an email <a href="mailto:TS-BusinessOps@fhsu.edu">TS-BusinessOps@fhsu.edu</a> listing the name of the report.

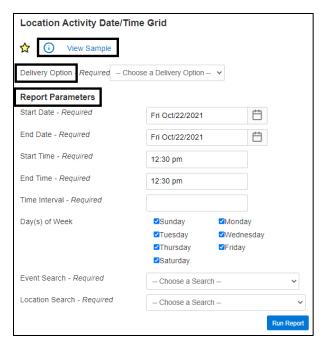

### B. Create Search(es) Required to Run Your Report

Before you can run a report, you will need to create and save any searches required for its *Report Parameters*. You may use an existing search, if one that meets your criteria is already available.

**This step only needs to be done once**, unless you wish to make changes to your search criteria. Once your searches are set up and saved, they can be used to run the report whenever needed.

The Location Activity Date/Time Grid report requires an Event Search and a Location Search. So before you can run this report, you will need to create and save searches that identify the specific Event(s) and Location(s) you want to include in the report.

- To create search(es), return to 25Live Pro: Click on More Solution Solution Solu
- To create an *Event Search* containing the specific types of Events you want in the report:
   Go to More Search. Select Events from the Select Object drop-down, then click Advanced.
- Next, create a search to list only the Events you want. The easiest way to do this is to base your search on specific Event Type(s), but you can use other criteria if you wish.

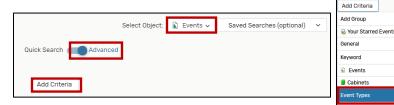

Here is an example: To create the search displayed in this example, click **Add Criteria**, then select **Event Types**.

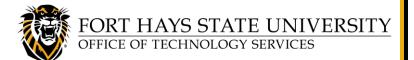

# Create a 25Live Report: Location Activity Date/Time Grid

- In the box that appears, select Include Any, and click Edit. Select the Event Type(s) you wish to include in the report, then click Done.
- Click Search to view the search results. (Remember, right now you're not concerned with the Locations listed, just the types of Events.)

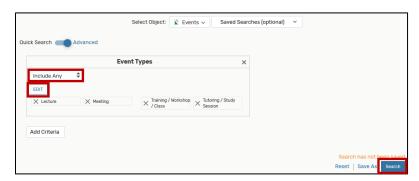

 When your search displays the desired results, click Save As, and enter a Search Name (for example, Events for Date/Time Grid Report). Make sure to 'Star' it by clicking Yes, and then click Save.

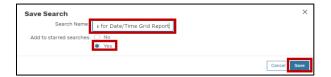

- 7. Next, you'll need to create a *Location Search* to identify the Location(s) you want to include in the report. For a list posted outside a room, you'll probably only want one location in your search. If you want a report that lists events for multiple rooms, then you should include all of them in your search. Select *Locations* from the *Select Object* drop-down list.
- 8. For one location only, simply type the *Location Name* in the *Quick Search* bar, then click **Search**.

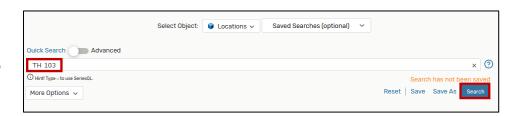

9. To list multiple locations, click Advanced > Add Criteria > Locations > Specific Locations.

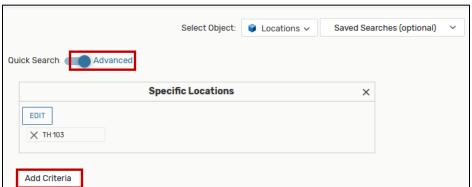

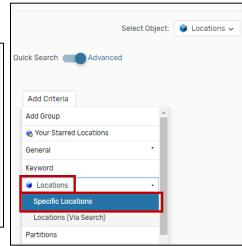

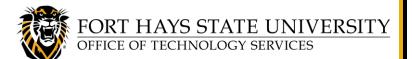

# Create a 25Live Report: Location Activity Date/Time Grid

10. In the box that appears, click **Edit**. Type in each *Location Name* and then select it (or search using the 2-character building code and select the desired locations). When you are finished selecting Locations, click **Done** and then click **Search**.

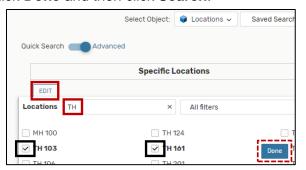

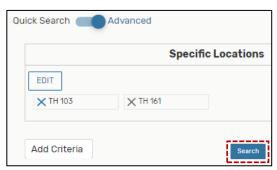

11. When ONLY the Location(s) you wish to include in the report are listed in the search results, click **Save As**, and enter a **Search Name** (for example, *Location RM 999*, or *Locations for Activity Grid*). Make sure to '**Star**' it by clicking **Yes**, then click **Save**.

#### Example Search Name for search with a single location:

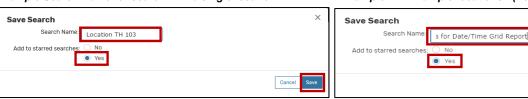

#### Example with multiple locations: (Locations for Date/Time Grid Report)

# C. Run the Report

Now that you have created the searches required for the *Report Parameters*, you are ready to run the *Location Activity Date/Time Grid* report:

Go to More Solution > Go to Tool > 25Live. Next, click on Location Reports > and select Location Activity Date/Time Grid from the drop-down list.

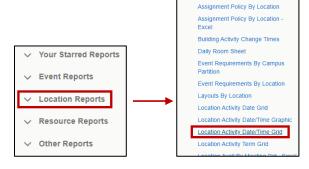

TIP: If you 'star' the report, it will be listed under the Starred Reports tab for easy access in the future. (You may need to refresh web page to update the list after starring a report.)

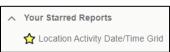

- 2. Select your preferred Report Delivery Option:
  - If you select **View this report now**, it will typically arrive within minutes. Depending on your browser settings, a *Save As* dialog box may appear or it may appear as a download in the browser.
  - Receiving a report via email can take a while (typically just a few seconds, but occasionally several
    minutes). Email delivery time may vary depending on server demand at different times of the day.

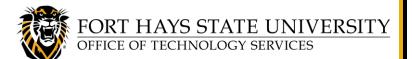

## Create a 25Live Report: Location Activity Date/Time Grid

- 3. Select your desired parameters:
  - Start Date
  - End Date
  - Start Time
  - End Time
  - Time Interval (in minutes)
  - Day(s) of Week
- 4. Select the **Event Search** you just created **OR** select the public \***ALL Standard Event Types** search.
- 5. Select the **Location Search** you just created.
- Click Run Report. The report will be submitted. Do not close your browser window until it is completed.

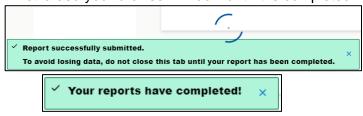

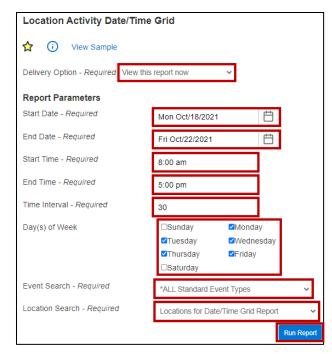

### SAMPLE REPORT: LOCATION ACTIVITY DATE/TIME GRID

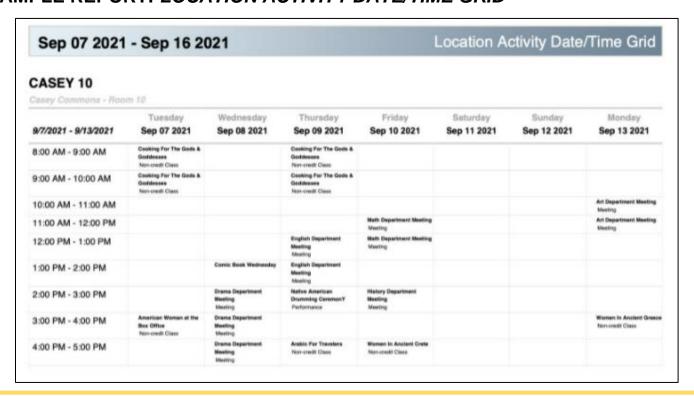